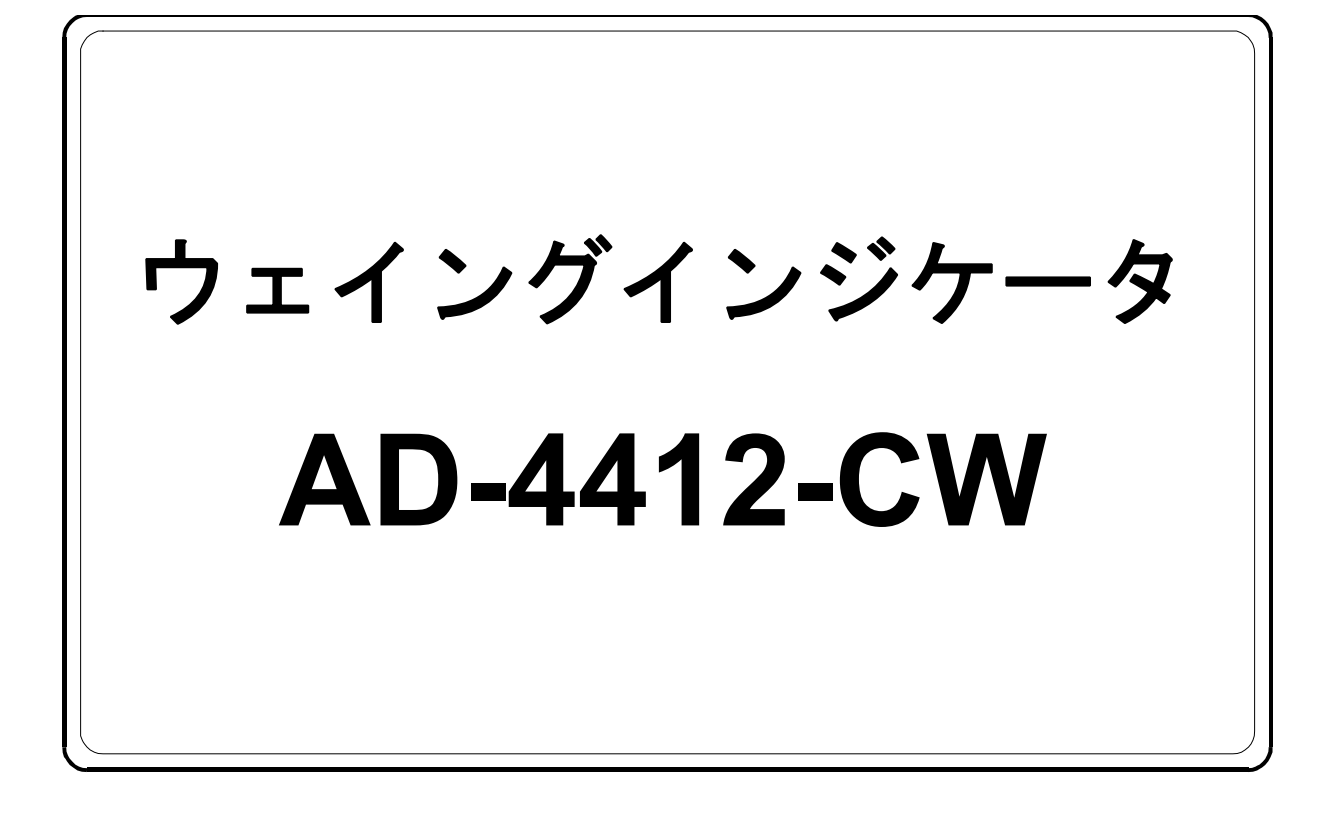

# 接続設定例

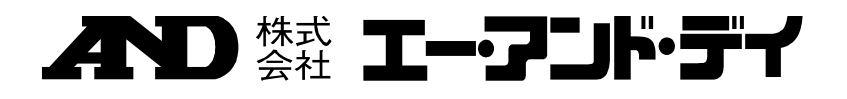

1WMPD4004154

## ご注意

- (1) 本書の一部または全部を無断転載することは固くお断りします。
- (2) 本書の内容については将来予告なしに変更することがあります。
- (3) 本書の内容は万全を期して作成しておりますが、ご不審な点や誤り、記載もれなどお気 づきの点がありましたらご連絡ください。
- (4) 当社では、本機の運用を理由とする損失、逸失利益等の請求については、(3)項にか かわらずいかなる責任も負いかねますのでご了承ください。

 2020 株式会社 エー・アンド・デイ 株式会社エー・アンド・デイの許可なく複製・改変などを行なうことはできません。 ここではAD-4412-CW を用いて、ウェイトチェッカとして使用するための接続から基本設定までを記します。

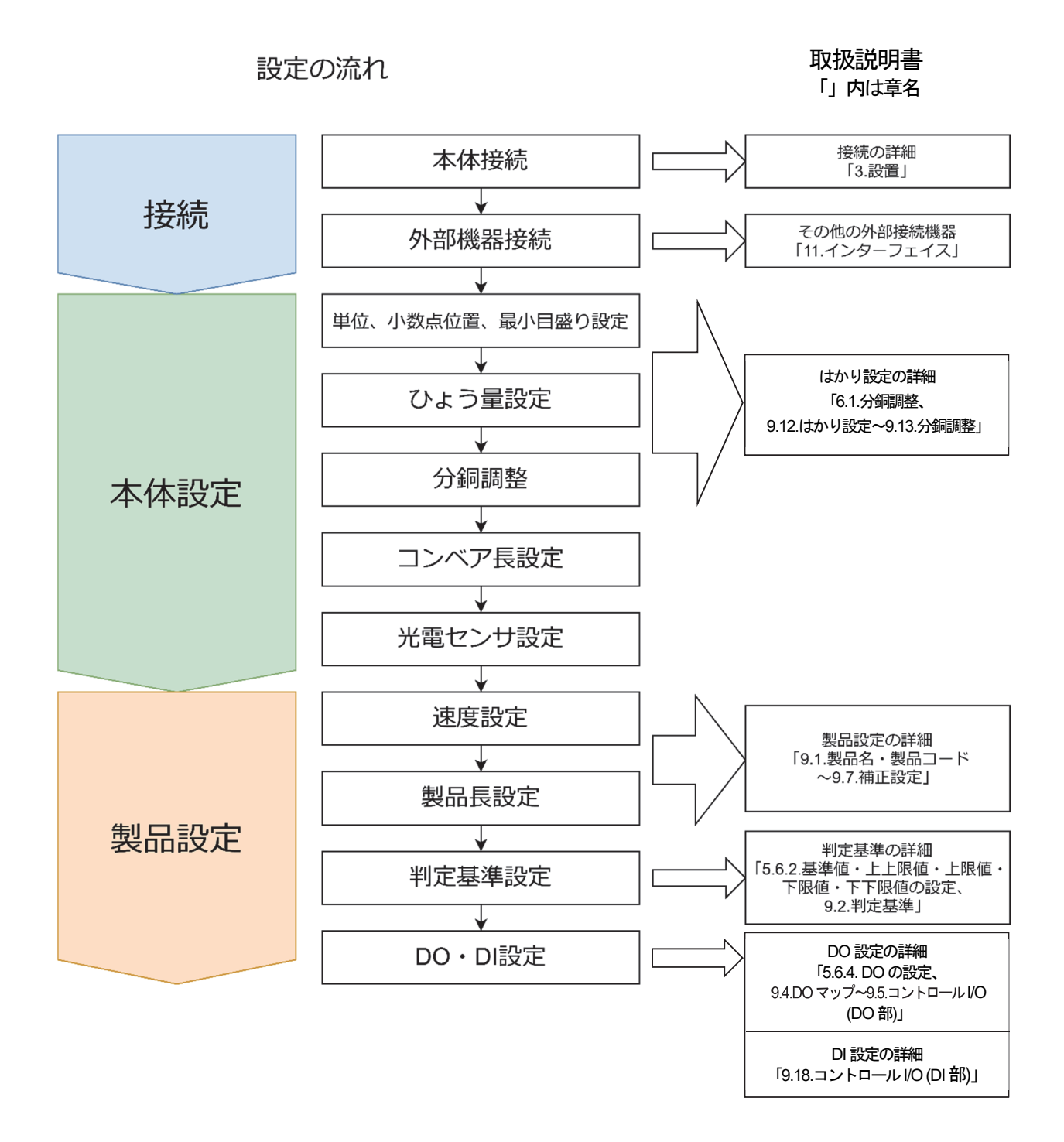

AD4412-CW 3

## 1. 接続 1.1. 本体接続

AD4412 をロードセルに取り付ける方法を述べます。

本体接続する際は以下の手順に従ってください。

- 1. ロードセルと電源をそれぞれリアパネルのロードセル入力端子(図2)、電源入力端子(図3)に接続します。(取扱 説明書「3.3. ロードセルの接続」、「3.4. 電源の接続」を参照してください。)
- 2. 光電センサを使用する場合は、光電センサをリアパネルのI/F 端子に接続します。(取扱説明書「**11.** インター フェイス」内の"光電センサの接続"を参照してください。)

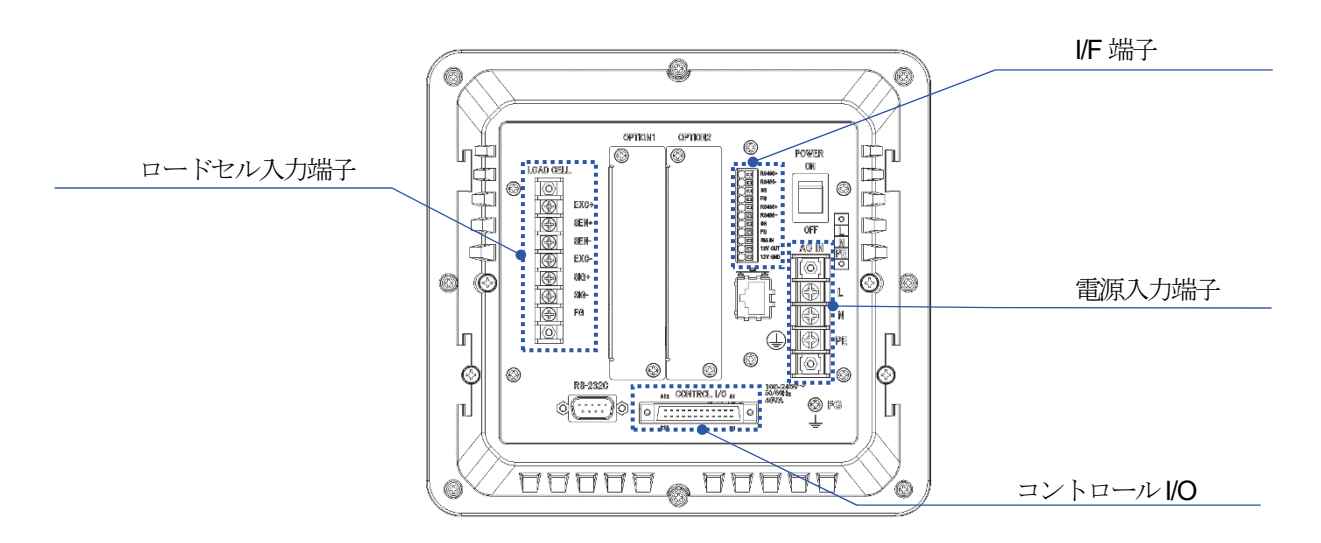

図 1 リアパネル

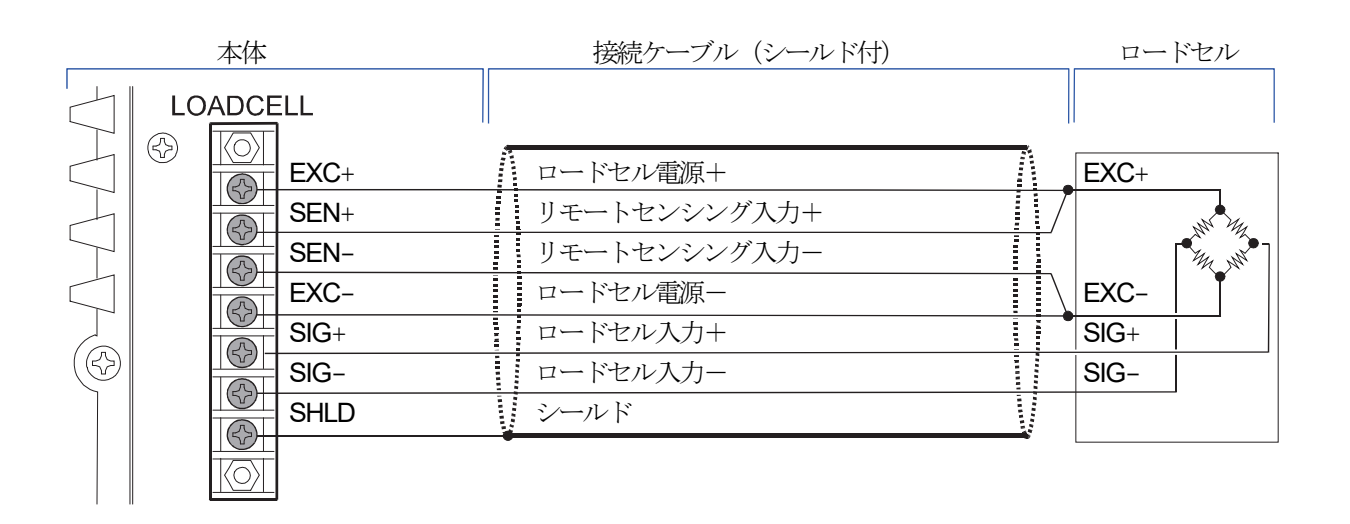

使用可能な圧着端子(M3)

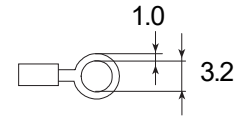

図 2 ロードセルの(6線式)標準接続方法

# 警告

感電事故や誤動作を防止するため、必ず接地してください。本機を接地しないで使用すると、感電事故や静電気 による誤動作が発生する恐れがあります。

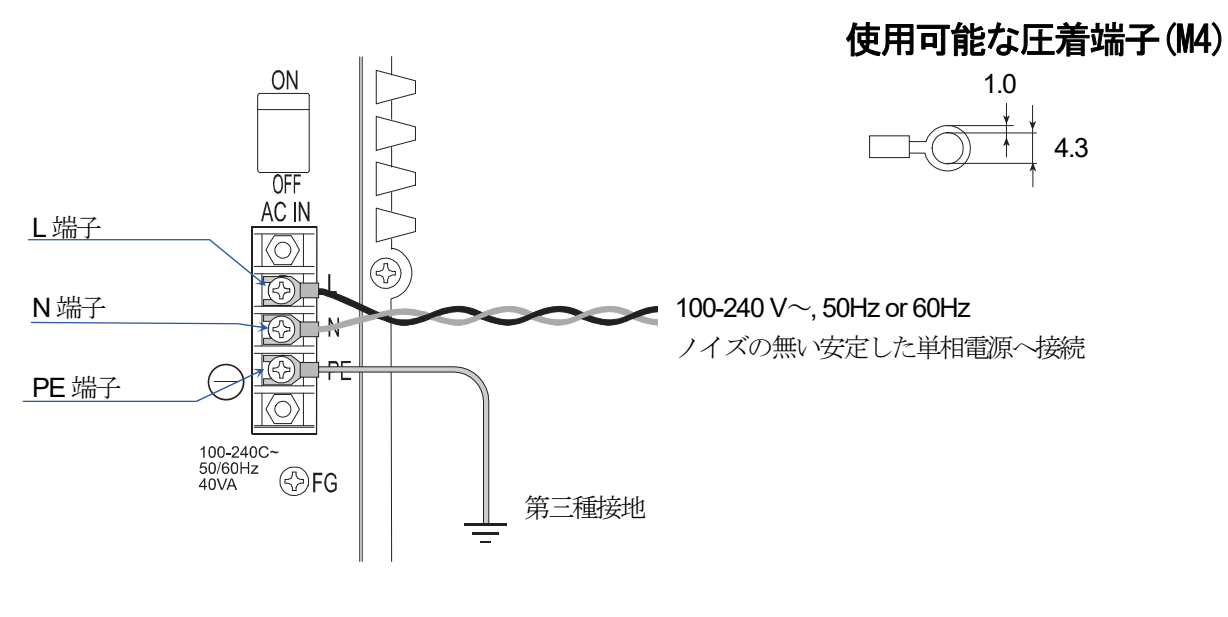

図 3 電源の接続

1.2. 外部機器接続

ここではコントロールI/O の仕様・接続例を記述します。

#### コントロール I/O 仕様

コントロールI/O にはDO11 点、DI11 点あり、以下の仕様となっています。

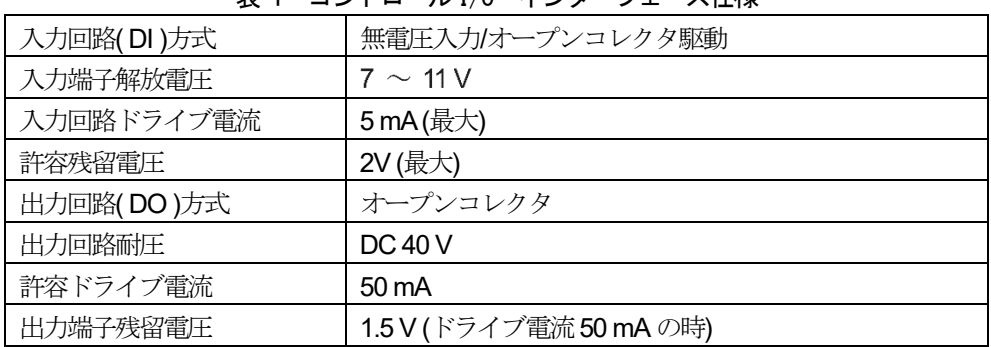

#### 表 1 コントロール I/O インターフェース仕様

#### コントロール I/O の接続

コントロールI/O の接続は以下の図を参照して行ってください。

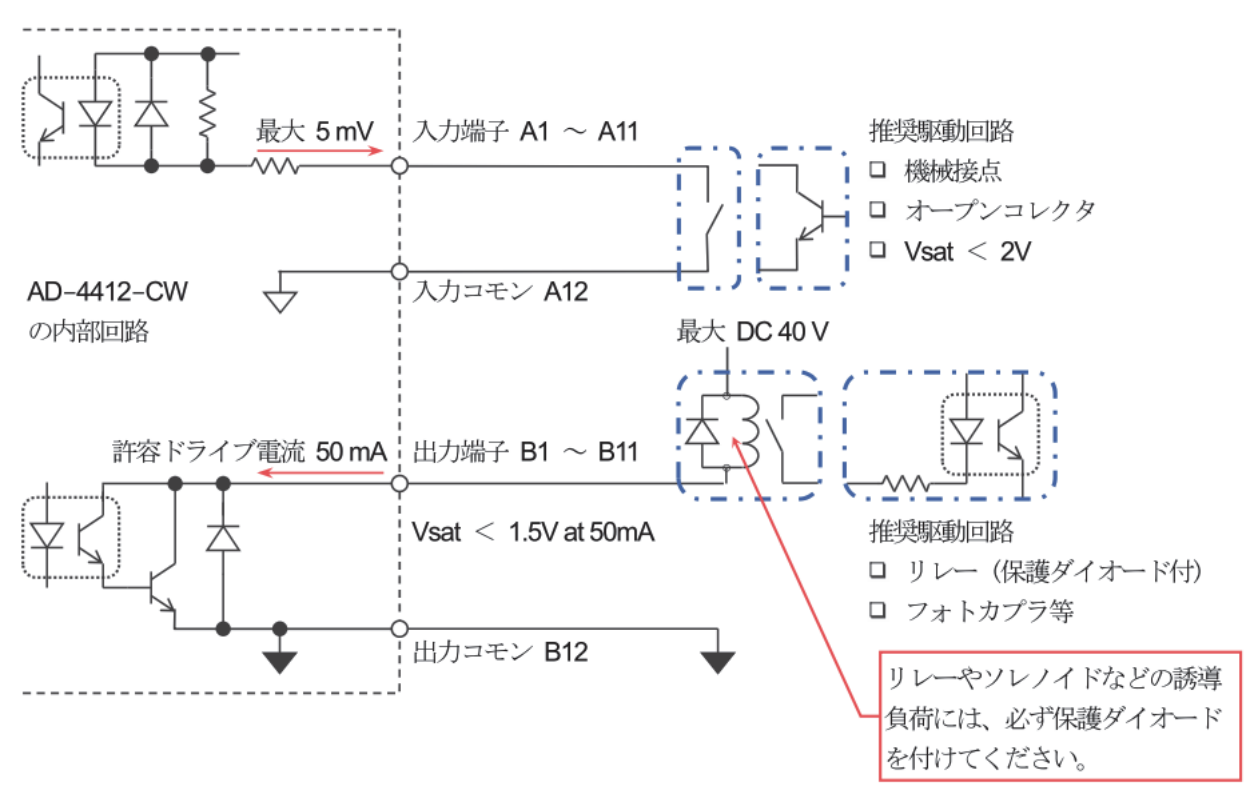

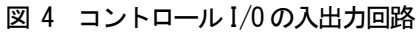

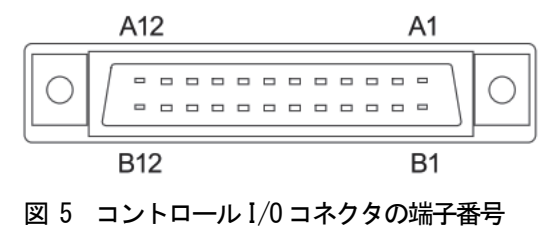

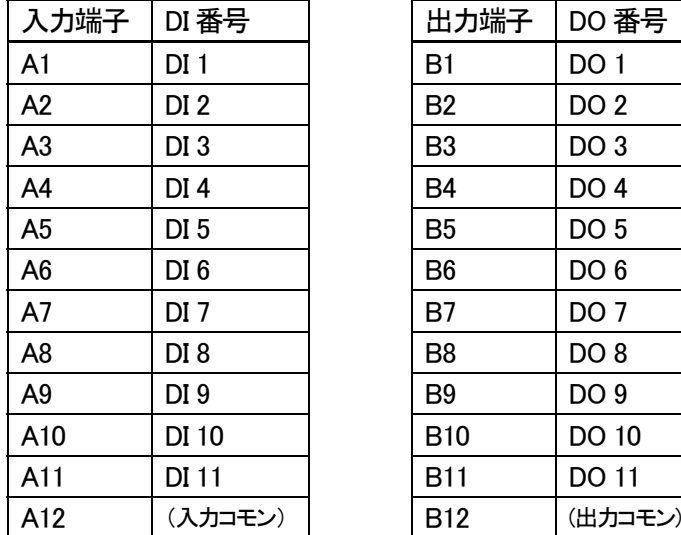

#### 表 2 コントロール I/O と DI/DO 対応表

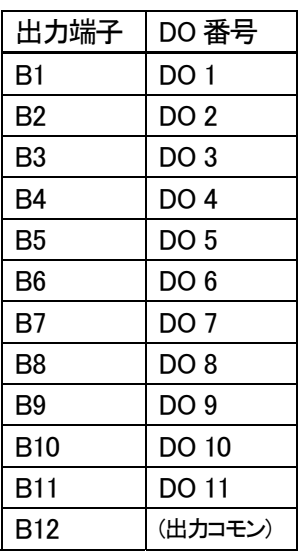

\* オプションであるOP - 02 リレー出力とOP - 05 パラレル入出力は合わせて2 枚まで装着することができます。 ただし装着するスロットによって対応するDI/DO の番号が変わります。 OP - 02 リレー出力は、オプションスロット1 装着時にDO12~20 が、オプションスロット2 装着時にDO28~36 がそれぞれ使用可能です。(詳細は取扱説明書「11.5. OP - 02 リレー出力」を参照してください。)

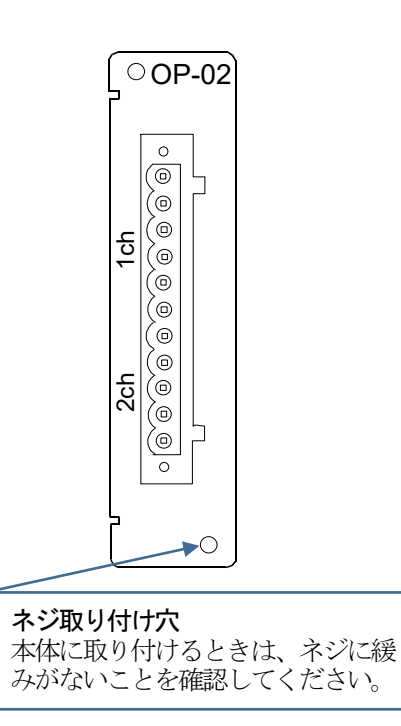

図 6 OP-02 コネクタ端子

#### 表 3 OP-02 と DO 対応表

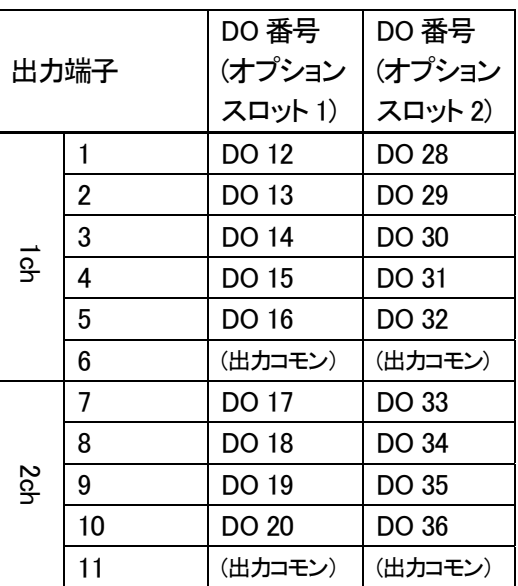

OP – 05 パラレル入出力は、オプションスロット1 装着時にDI12~DI27、DO12~DO27 が、オプションスロッ ト2装着時にDI28~DI43、DO28~DO43がそれぞれ使用可能です。(詳細は取扱説明書「11.6. OP-05 パラレル 入出力」を参照してください。)

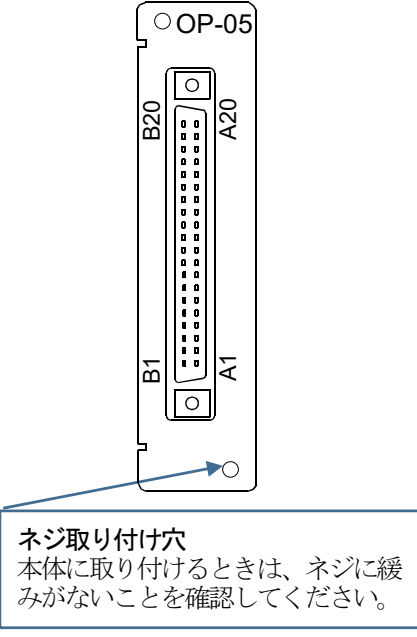

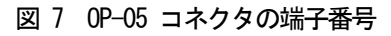

表 4 OP-05と DI/DO 対応表

|                                  | DI 番号   | DI 番号   |  |                 | DO 番号             | DO 番号   |
|----------------------------------|---------|---------|--|-----------------|-------------------|---------|
| 入力端子                             | (オプション  | (オプション  |  | 出力端子            | (オプション            | (オプション  |
|                                  | スロット 1) | スロット 2) |  |                 | スロット 1)           | スロット 2) |
| A1                               | DI 12   | DI 28   |  | B1              | DO 12             | DO 28   |
| A2                               | DI 13   | DI 29   |  | B <sub>2</sub>  | DO 13             | DO 29   |
| A <sub>3</sub>                   | DI 14   | DI 30   |  | B <sub>3</sub>  | DO 14             | DO 30   |
| $\overline{\mathbf{A}}$<br>DI 15 |         |         |  | $\overline{B4}$ | DO 15             |         |
| AT3                              | ᅲ       | DI 40   |  | Bৗত             | <del>oo Z</del> 4 | DO 40   |
| A14                              | DI 25   | DI 41   |  | <b>B14</b>      | DO 25             | DO 41   |
| A15                              | DI 26   | DI 42   |  | <b>B15</b>      | DO 26             | DO 42   |
| A16                              | DI 27   | DI 43   |  | <b>B16</b>      | DO 27             | DO 43   |
| A17                              | (入力コモン) | (入力コモン) |  | <b>B17</b>      | (出力コモン)           | (出力コモン) |
| A18                              | (入力コモン) | (入力コモン) |  | <b>B18</b>      | (出力コモン)           | (出力コモン) |
| A19                              | (入力コモン) | (入力コモン) |  | <b>B19</b>      | (出力コモン)           | (出力コモン) |
| A20                              | (FG)    | (FG)    |  | <b>B20</b>      | (FG)              | (FG)    |

接続例

一般的な接続例を以下に記します。以下の設定はこれを基に説明します。

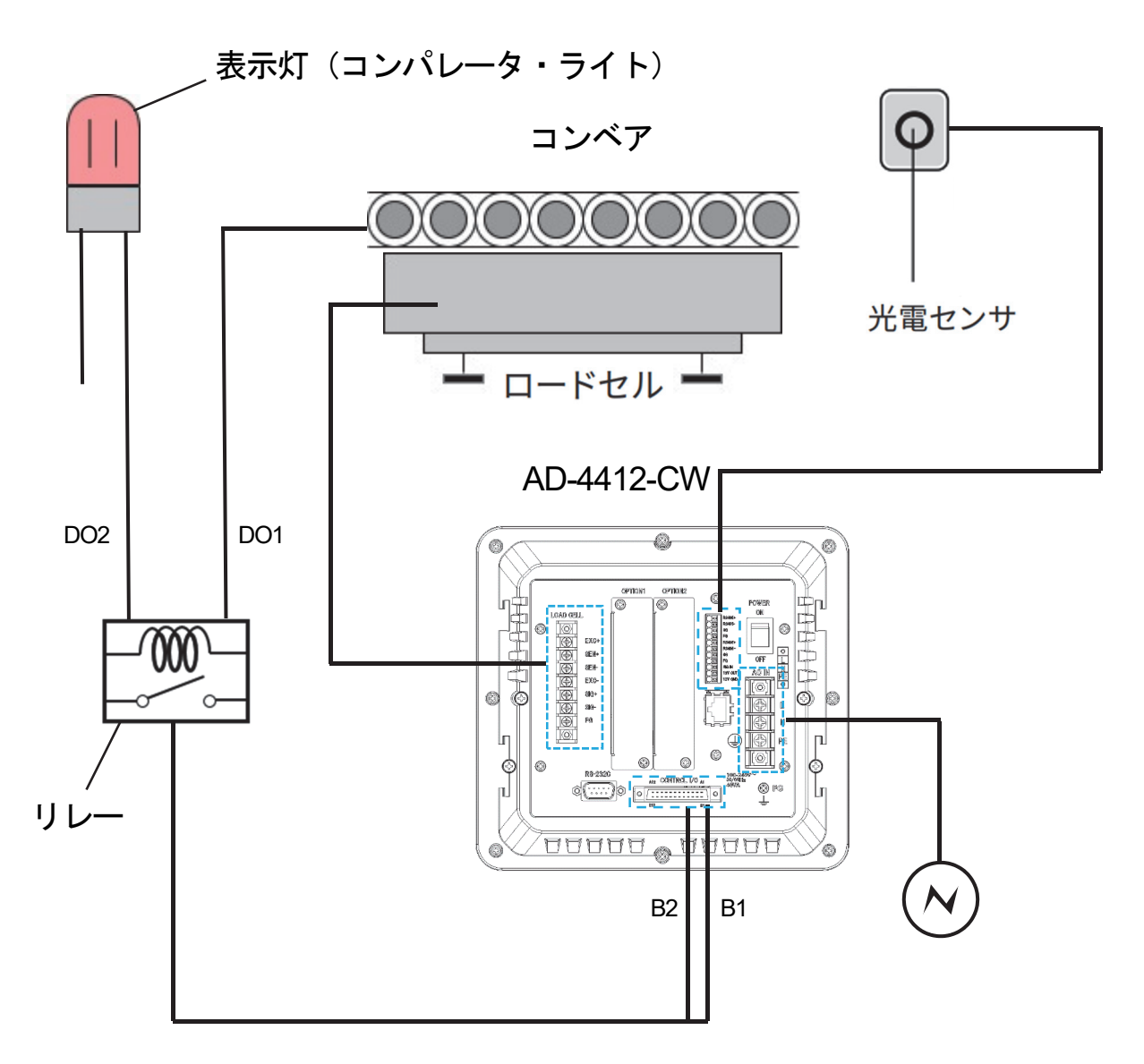

図 8 接続例

その他の仕様

- ・はかり ひょう量 :1000g
- ·コンベア長 : 300mm
- ·コンベア速度 : 80m/min

# 2. 本体設定

AD4412 の初期設定を変更することにより、ご使用のはかりに適した設定へ変更可能です。設定した内容は電源を 切断しても保存され、初期化または再度設定されるまで有効です。また、以下の設定はクオリティマネージャ権限 以上で行う必要があります。(管理レベルの設定は取扱説明書「**5.5.** 管理レベルとユーザの編集・ログイン」を参照 してください。)

#### 2.1. 単位、小数点位置、最小目盛り

1. 計量画面の「設定キー」をタッチすると、設定画面が表示されます。

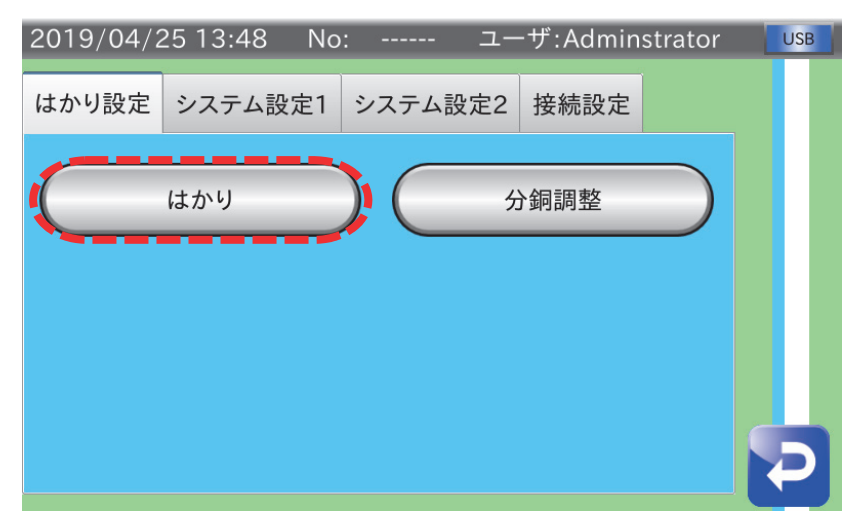

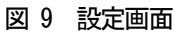

2. はかり設定タブのはかりボタンをタッチし、はかり1 のタブ内単位、小数点位置、最小目盛りの項目を計量物に よって入力し設定します。

| 2018/09/14 07:27 No: 01-001 ユーザ: Adminstrator |             |  |
|-----------------------------------------------|-------------|--|
| はかり1<br>はかり2                                  |             |  |
| 単位                                            | g           |  |
| 小数点位置                                         | 0.0         |  |
| 最小目盛り                                         |             |  |
| ひょう量                                          | 2000.0<br>g |  |
| 停止時デジタルフィルタ                                   | 7Hz<br>÷    |  |
|                                               |             |  |

図 10 単位、小数点位置、最小目盛り設定

## 2.2. ひょう量

1. 計量画面の「設定キー」をタッチすると、設定画面が表示されます。

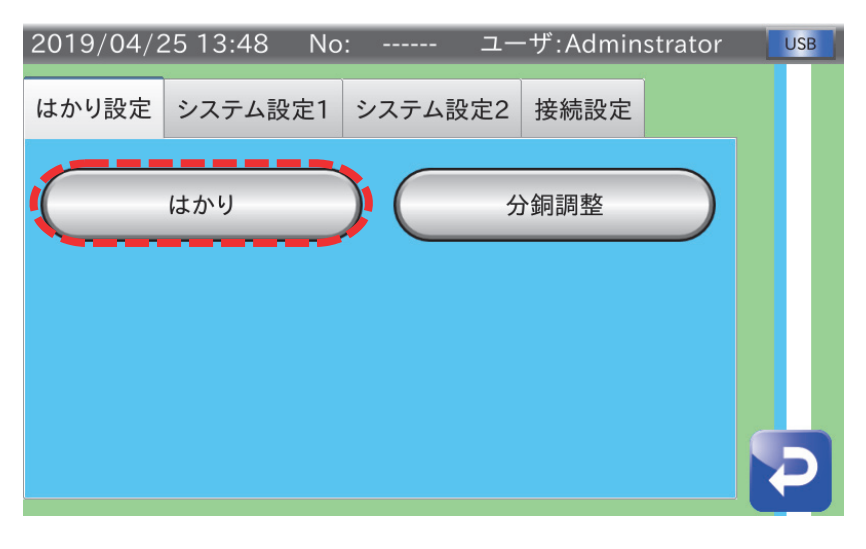

図 11 設定画面

2. はかり設定タブのはかりボタンをタッチし、はかり1のタブ内のひょう量項目をご使用のロードセルのひょう 量(定格容量)に合わせて入力し設定します。(今回は例として1000g をひょう量としました。)

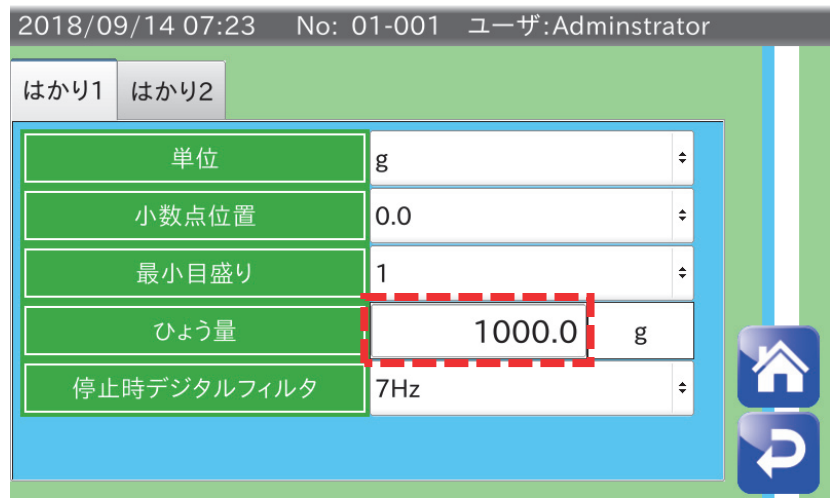

図 12 設定画面

## 2.3. 分銅調整

1. 計量画面の「設定キー」をタッチすると、設定画面が表示されます。

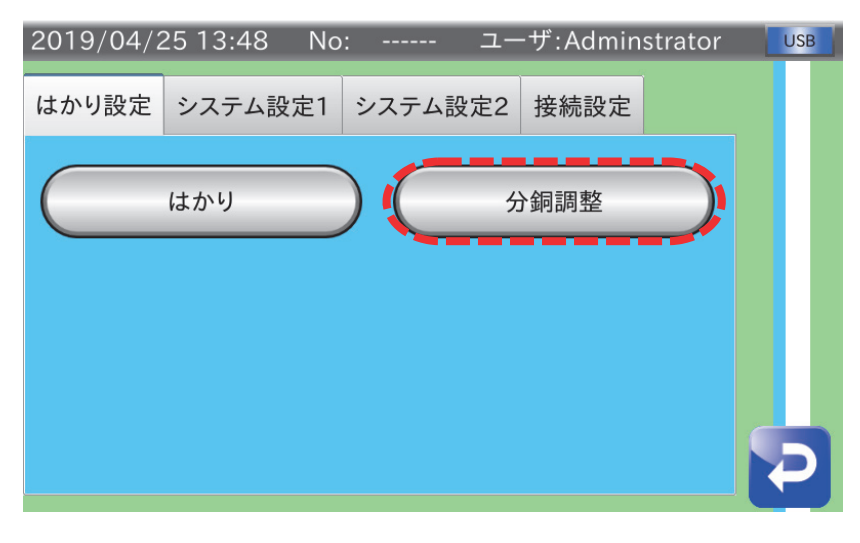

図 13 設定画面

2. はかり設定タブの分銅調整ボタンをタッチすると、分銅調整画面が表示されます。

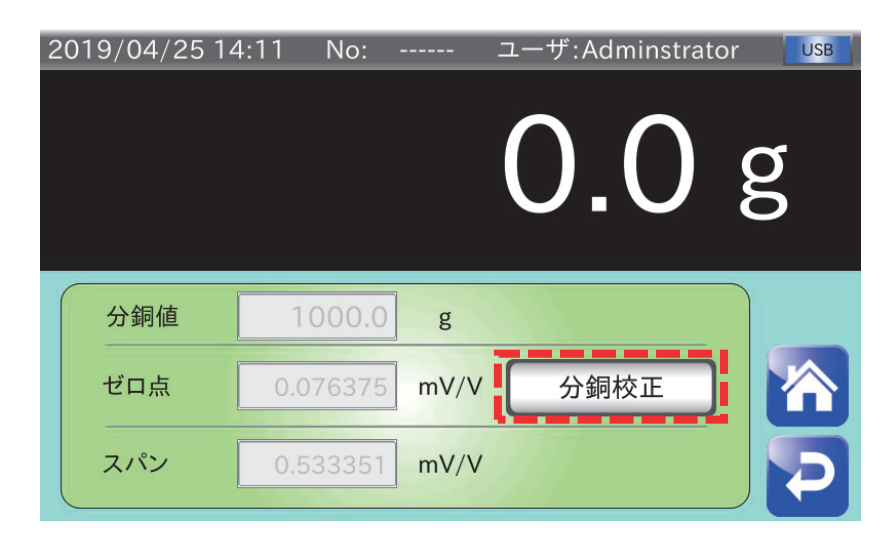

図 14 分銅調整画面

3. 分銅校正ボタンをタッチし、ゼロ点校正を行います。このときロードセルに何も乗っていないことを確認して からOKボタンをタッチします。キャンセルボタンをタッチするとゼロ点を校正せずに次のスパン校正に移り ます。

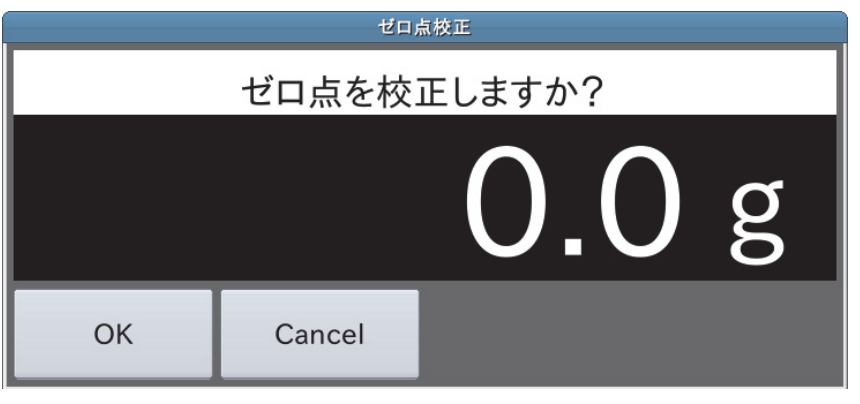

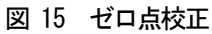

4. ゼロ点校正が終了すると分銅校正入力画面が表示されます。校正に使用する分銅の質量を入力します。(分銅 値は0g ~ ロードセルのひょう量(g) の間で設定できます。)

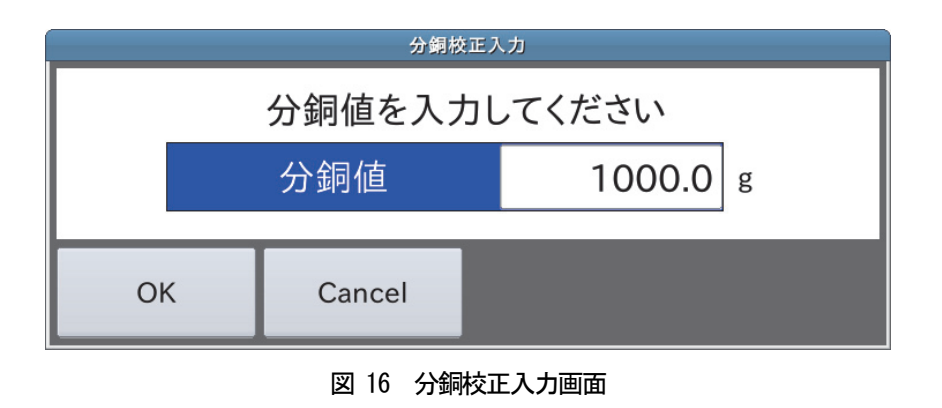

5. 分銅値の入力が終了するとスパン校正実行画面が表示されます。先ほど質量を入力した分銅をロードセルに乗 せます。数値が安定するまで待ちスパン校正を実行します。

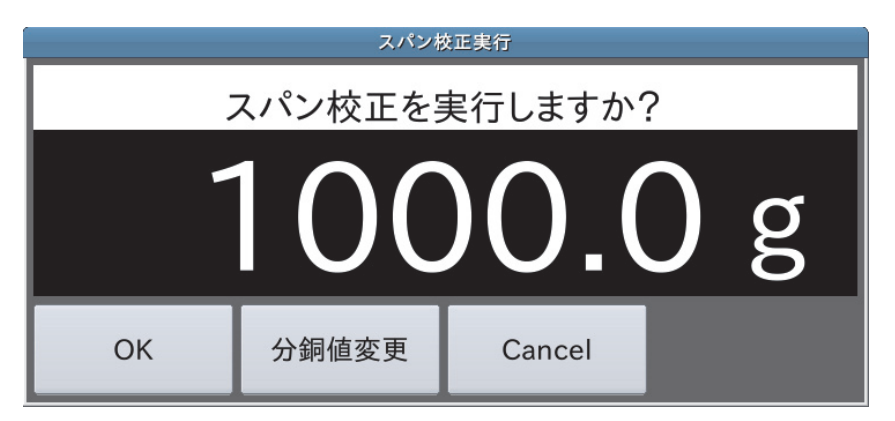

図17 スパン校正実行画面

#### 2.4. コンベア長

チェッカと接続したAD4412 の初期設定を変更することにより、ご使用のチェッカに適した設定へ変更可能です。 設定した内容は電源を切断しても保存され、初期化または再度設定されるまで有効です。また、以下の設定はクオ リティマネージャ権限以上で行う必要があります。

1. 計量画面の「設定キー」をタッチすると、設定画面が表示されます。

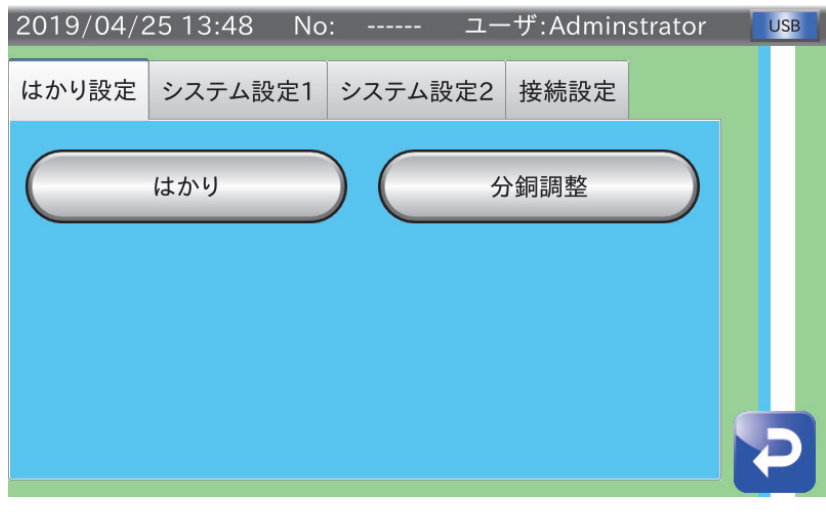

図 18 設定画面

2. システム設定1 タブの本体ボタンをタッチすると、本体設定画面が表示されます。

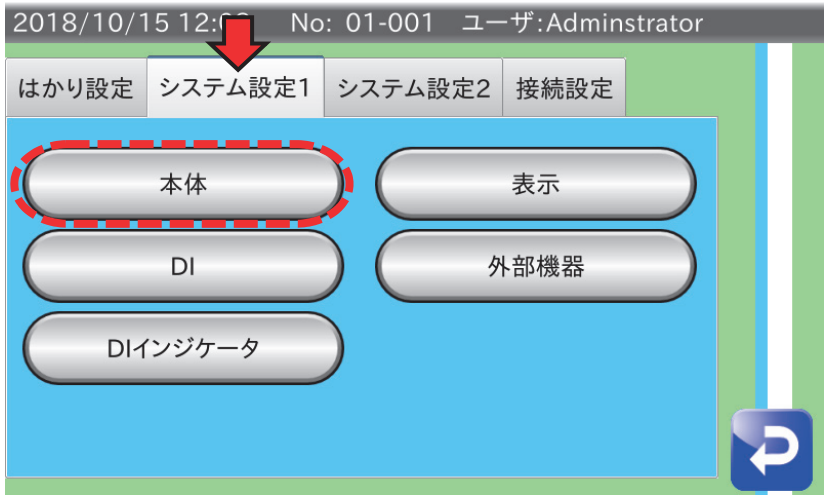

#### 図 19 システム設定画面

3. 本体1 タブ内のコンベア長項目にご使用のコンベアの長さを入力し設定します。(設定を反映させるためには再 起動が必要です。)

| No: 01-001 ユーザ:Adminstrator<br>2018/10/15 12:08 |    |   |  |  |  |
|-------------------------------------------------|----|---|--|--|--|
| 本体1<br>本体2                                      |    |   |  |  |  |
| AD-4412-CW                                      |    |   |  |  |  |
| Administrator                                   |    |   |  |  |  |
| 300                                             | mm |   |  |  |  |
| 20                                              | %  |   |  |  |  |
| 無効                                              |    |   |  |  |  |
| 無効                                              | ÷  |   |  |  |  |
|                                                 |    | ÷ |  |  |  |

図 20 コンベア長設定

#### 2.5. 光電センサ

1. 光電センサをIF端子に接続後、計量画面の「設定キー」をタッチすると設定画面が表示されます。続いてシ ステム設定1 タブの本体ボタンをタッチすると、本体設定画面が表示されます。

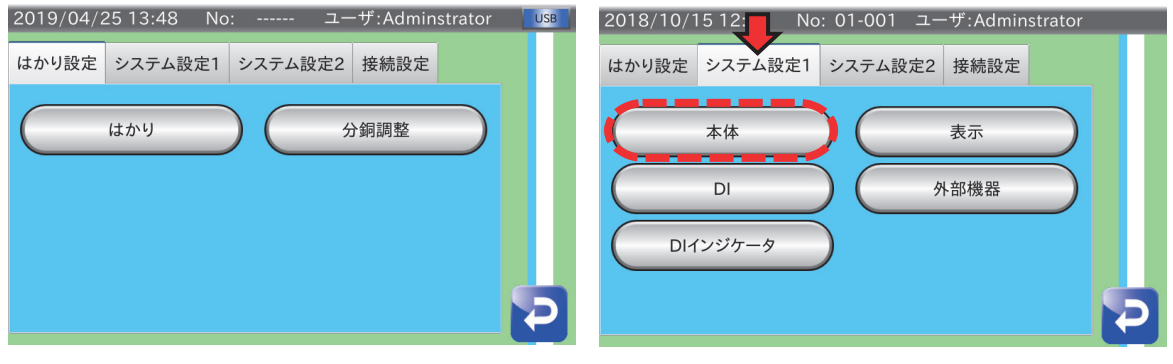

図 21 設定画面 / システム設定 1 画面

2. 本体2 タブのチャタリング防止時間、光電センサ論理、光電センサ異常タイマを設定します。

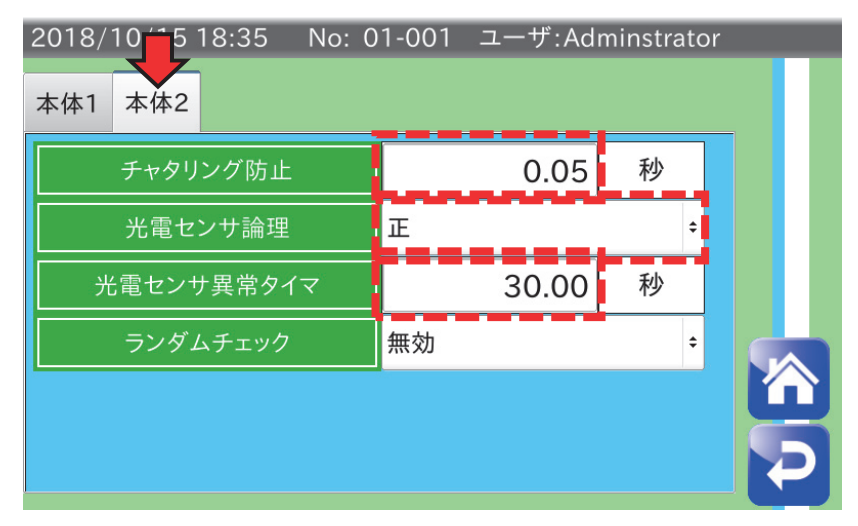

図 22 光電センサ設定

# 3. 製品設定

ウェイトチェッカとして使用する際、正しく判定や選別を行うためには運搬物の種類ごとに製品設定を行う必要が あります。設定した内容は電源を切断しても保存され、初期化または再度設定されるまで有効です。また、以下の 設定はクオリティマネージャ権限以上で行う必要があります。

#### 3.1. 速度

1. 計量画面の「製品キー」をタッチすると、製品画面が表示されます。

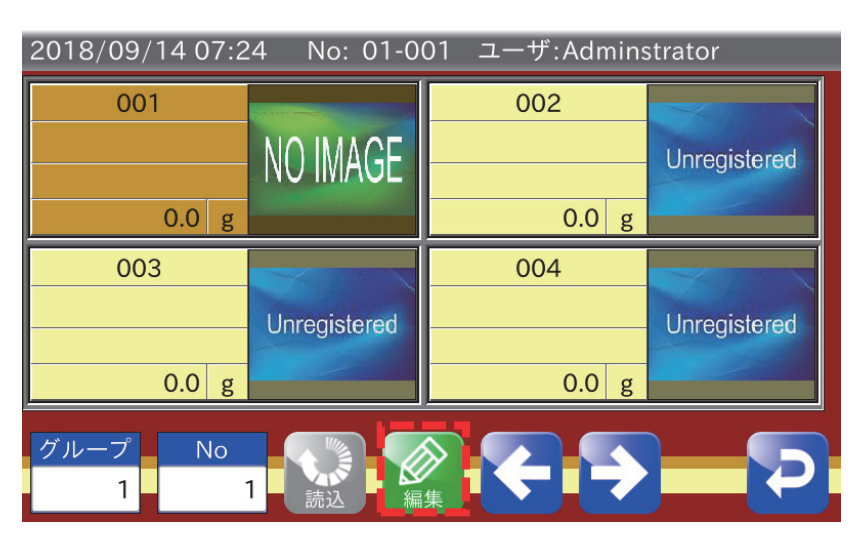

図 23 製品画面

2. 製品画面の「編集キー」をタッチすると、製品編集画面が表示されます。

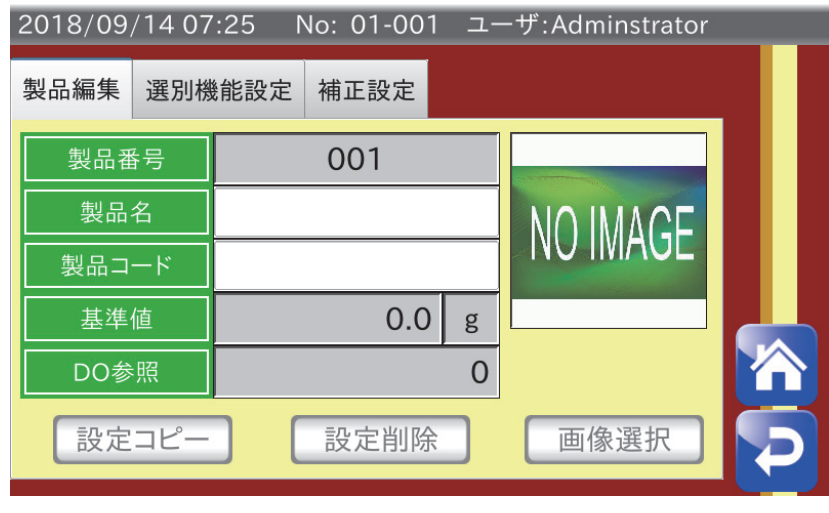

#### 図 24 製品編集画面

3. 選別機能設定タブの判定パラメータボタンをタッチすると、判定パラメータ設定画面が表示されます。

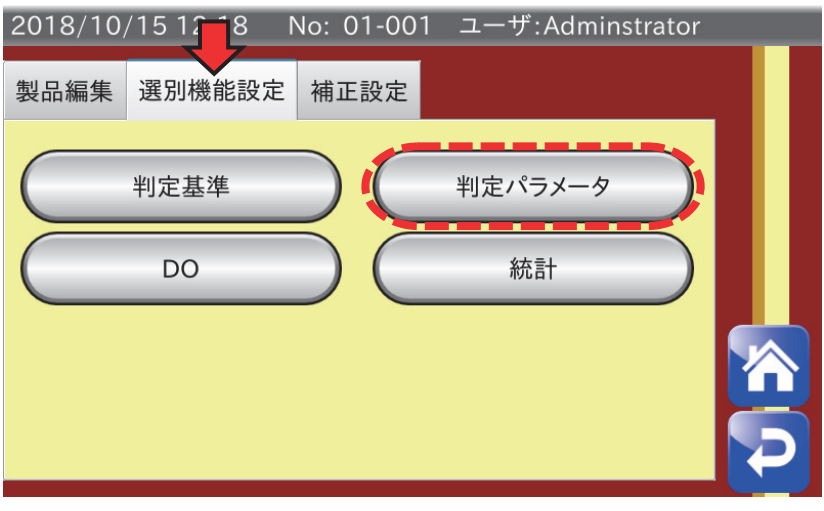

図 25 判定パラメータ設定画面

4. 判定パラメータ1タブ内、速度の項目をご使用のベルトコンベアの速度に合わせて設定します。(ベルトコンベ アの速度はあらかじめご自身で速度校正しておく必要があります。)

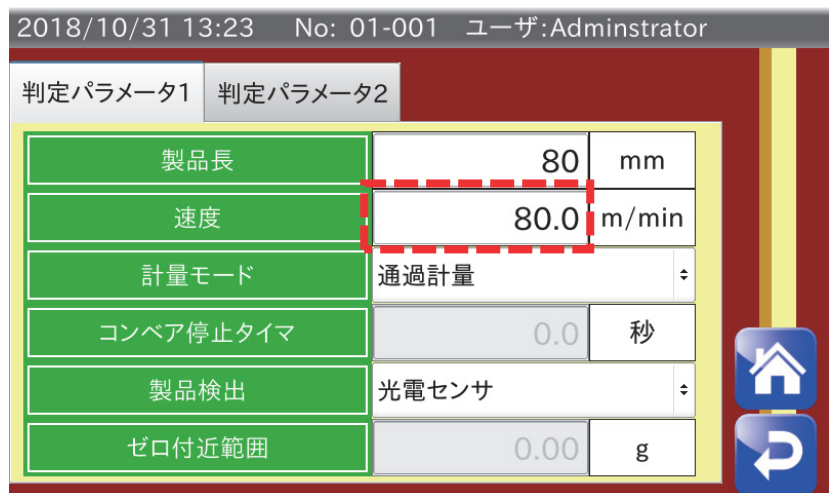

図 26 速度選択

## 3.2. 製品長

1. 上記の「3.1. 速度」と同様に製品編集画面を表示させ、選別機能設定タブの判定パラメータボタンをタッチ すると、判定パラメータ設定画面が表示されます。

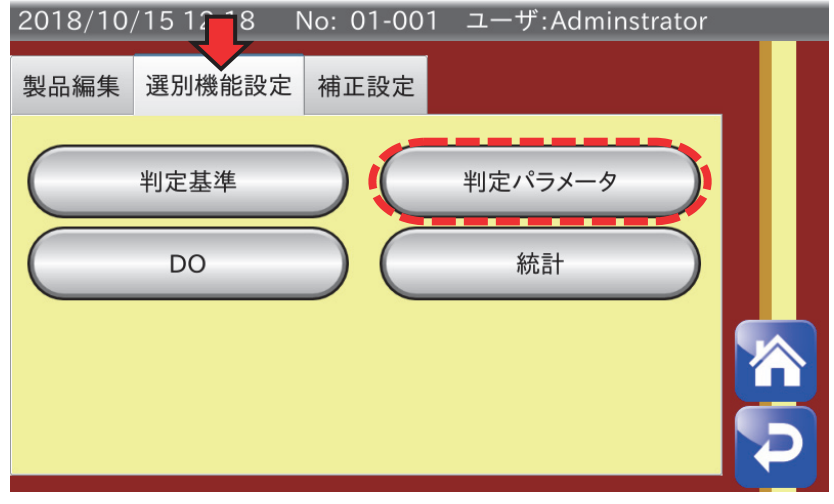

図 27 判定パラメータ設定画面

2. 判定パラメータ1タブ内、製品長の項目を運搬物の長さに合わせて設定します。製品長は2連袋判定をする ために使用します。(製品長が運搬物より長いもしくは短いと誤判定の原因となります。)

| 2018/10/31 13:23<br>No: 01-001 ユーザ:Adminstrator |       |       |  |  |  |  |
|-------------------------------------------------|-------|-------|--|--|--|--|
| 判定パラメータ1 判定パラメータ2                               |       |       |  |  |  |  |
| 製品長                                             | 80    | mm    |  |  |  |  |
| 速度                                              | 80.0  | m/min |  |  |  |  |
| 計量モード                                           | 通過計量  |       |  |  |  |  |
| コンベア停止タイマ                                       | 0.0   | 秒     |  |  |  |  |
| 製品検出                                            | 光電センサ |       |  |  |  |  |
| ゼロ付近範囲                                          | 0.00  | g     |  |  |  |  |

図 28 製品長設定

### 3.3. 判定基準

1. 上記の「3.1. 速度」と同様に製品編集画面を表示させ、選別機能設定タブの判定基準ボタンをタッチする と、判定パラメータ設定画面が表示されます。

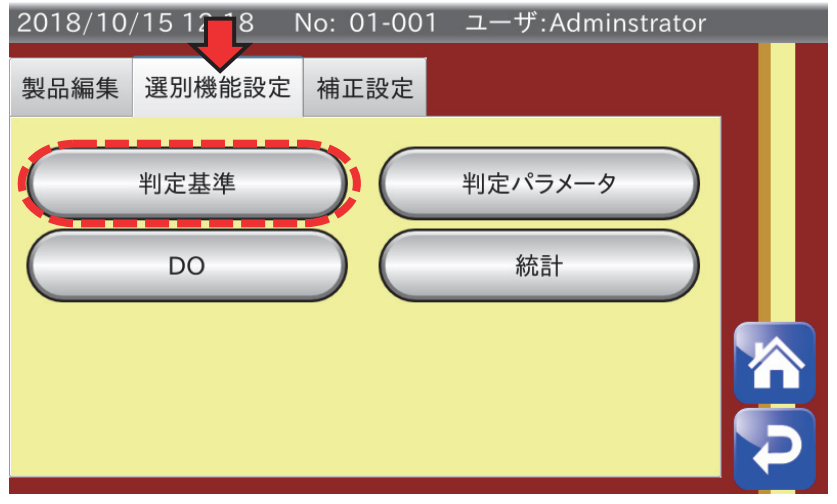

図 29 判定基準設定画面

2. 判定基準1タブ内、基準値、上限値、下限値を設定する。これにより上限値を上回る計量値を過量、下限値 を下回る計量値を軽量と判定します。(選別段数を5段に設定した場合はこれに加え上上限値、下下限値を設 定し、上上限値は過過量、下下限値は軽軽量と判定します。) また、これらの判定をDO・DIの出力要件として用いることもできます。設定方法は「3.4. DO・DI設定」を 参照してください。

| 2018/10/31 13:21 |       |         |    | No: 01-001 ユーザ:Adminstrator |   |   |  |
|------------------|-------|---------|----|-----------------------------|---|---|--|
| 判定基準1            | 判定基準2 |         |    |                             |   |   |  |
|                  | 選別段数  |         | 3段 |                             |   | ÷ |  |
|                  | 基準値   |         |    | 0.00                        | g |   |  |
|                  | 上上限値  |         |    |                             | g |   |  |
|                  | 上限値   |         |    | 0.00                        | g |   |  |
|                  | 下限値   |         |    | 0.00                        | g |   |  |
|                  | 下下限値  |         |    | 0.00                        | g |   |  |
|                  |       | 55 00 D |    |                             |   |   |  |

図 30 判定基準設定

3. 上記の判定基準を用いた集計結果の詳細は取扱説明書「**5.7.** 計量結果の集計」を参照してください。

#### 3.4. DO · DI 設定

DO の設定には「1.2. 外部機器接続」内で示した接続例を使用し説明します。この時、コンベアへの出力をDO1、 NG ランプへの出力をDO2 としました。( DO 番号は接続時に自身で決定したものになります。)

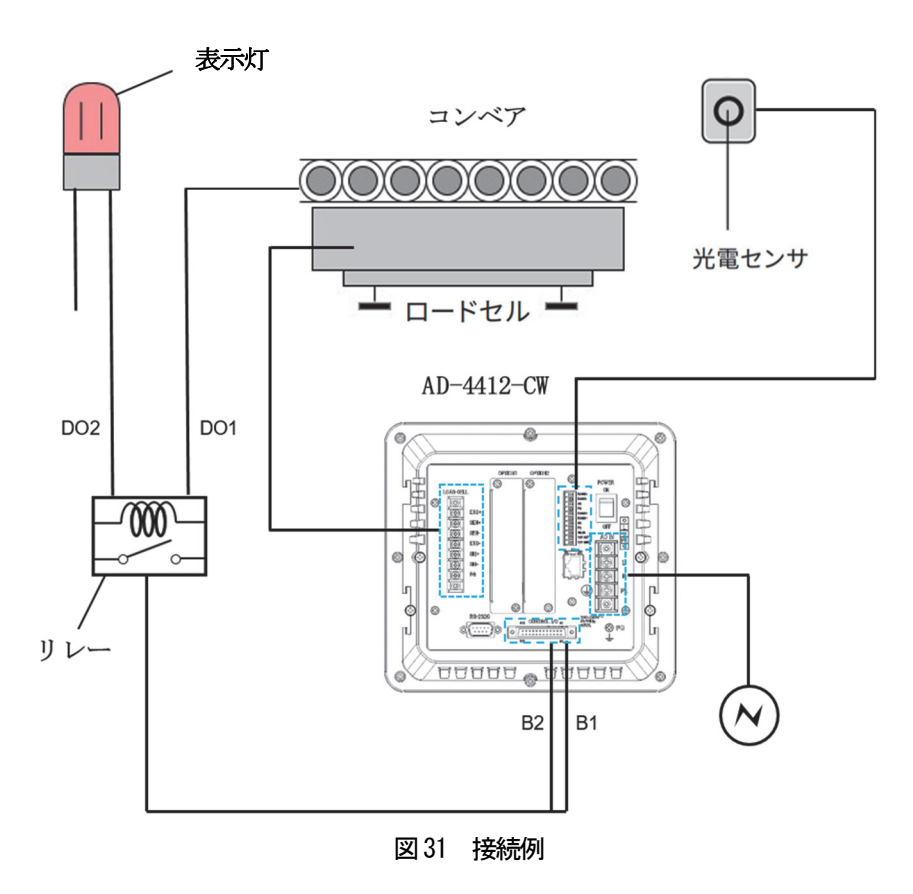

#### DO 設定

1. 計量画面の「製品キー」をタッチすると、製品画面が表示されます。続いて製品画面の「編集キー」をタッチ すると、製品編集画面が表示されます。

| 2018/09/14 07:24<br>No: 01-001                 | ユーザ:Adminstrator           | 2018/09/14 07:25 | No: 01-001     | ユーザ:Adminstrator |  |
|------------------------------------------------|----------------------------|------------------|----------------|------------------|--|
| 001                                            | 002<br><b>Unregistered</b> | 製品編集             | 選別機能設定<br>補正設定 |                  |  |
| NO IMAGE                                       |                            | 製品番号             | 001            |                  |  |
| $0.0$ g                                        | $0.0 \vert g$              | 製品名              |                | <b>NO IMAGE</b>  |  |
| 003                                            | 004                        | 製品コード            |                |                  |  |
| Unregistered                                   | Unregistered               | 基準値              | 0.0<br>g       |                  |  |
| $0.0 \mid g$                                   | $0.0 \vert g$              | DO参照             |                |                  |  |
| グループ<br><b>No</b><br>$\varnothing$<br>読込<br>編集 |                            | 設定コピー            | 設定削除           | 画像選択             |  |

図 32 製品画面 / 製品編集画面

2. 選別機能設定タブのDO ボタンをタッチすると、DO 設定画面が表示されます。

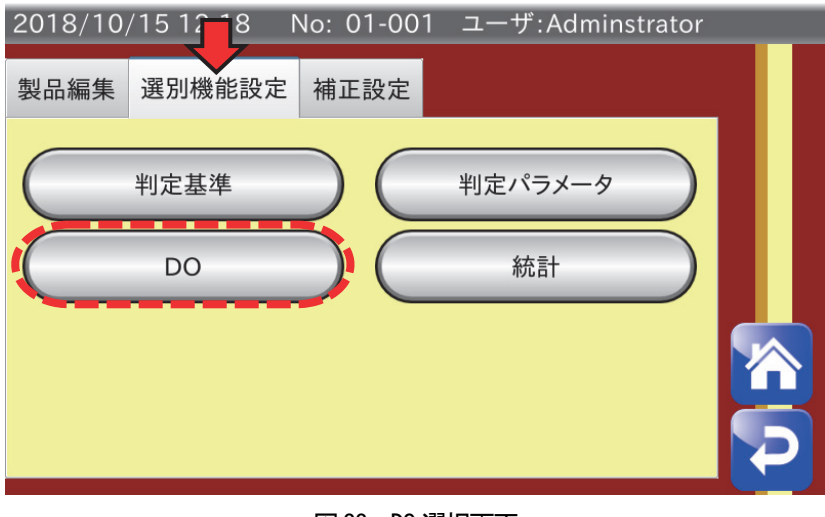

図 33 DO 選択画面

3. DO マップボタンをタッチすると、DO マップ画面が表示されます。

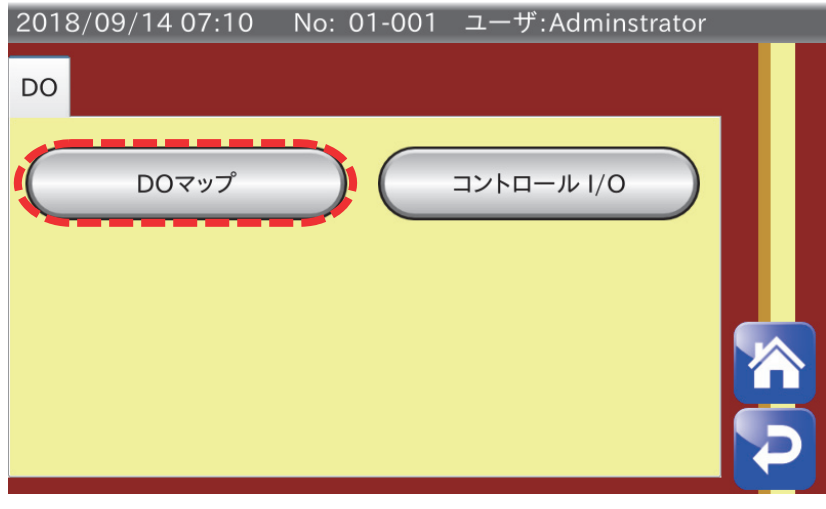

図 34 DO 設定画面

4. 例ではベルトコンベアを計量中に動作させたいため DO1 のベルト動作中欄に○を付けます。 次に過過量、軽軽量の時に選別機で排出させたいためDO2 の過過量、軽軽量に○を付けます。

| 2018/10/15 15:05 No: 01-001 ユーザ:Adminstrator                                                         | 2018/09/14 07:26 No: 01-001 ユーザ:Adminstrator                                |
|----------------------------------------------------------------------------------------------------|-----------------------------------------------------------------------------|
| DOマップ                                                                                                | DOマップ                                                                       |
| DO参照                                                                                                 | DO参照<br>Ω                                                                   |
| ∥▲∥<br>DO6<br>Do5<br>停止<br>DO <sub>4</sub><br>DO <sub>3</sub><br><b>BZ</b><br>DO <sub>1</sub><br>DO2 | $\log  \text{pos} $<br>停止<br>DO3   DO4  <br>DO1<br>$ $ DO2 $ $<br><b>BZ</b> |
| 外部1                                                                                                  | 過過量                                                                         |
| 外部2                                                                                                  | 過量                                                                          |
| $\times$ $\times$ $\circ$<br>ベルト動作中                                                                  | 軽量                                                                          |
| $\times$<br>$\times$<br>ベルト停止中                                                                       | 軽軽量                                                                         |
| 連続不良<br>$\blacktriangleright$                                                                        | 2個乗り<br>$\blacktriangleleft$                                                |

図 35 DO1 設定 / DO2設定

5. DO設定画面に戻り AD-4412-CW ボタンをタッチすると、DO 動作設定画面が表示されます。

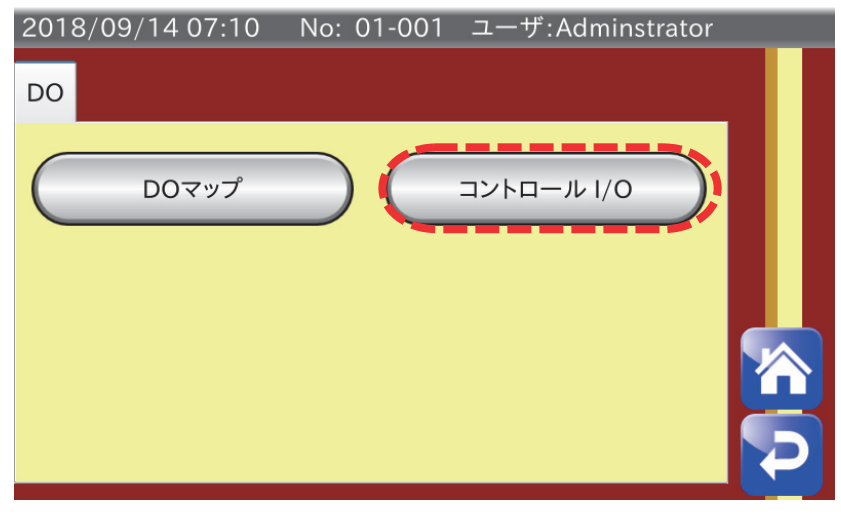

図 36 DO 設定画面

6. 今回はベルトコンベアと表示灯のためDO 設定はいりませんが、フリッパー等を使用する場合の遅延時間 は、"計量物が計量コンベアの末端で計量値を確定判定してから選別機まで移動する時間"と "選別機のフリ ッパーのスイング時間"を合わせたものを設定します。( ただし、選別機のフリッパーのスイング時間はエア シリンダのクッションニードルの設定によるので微調整が必要になります。)

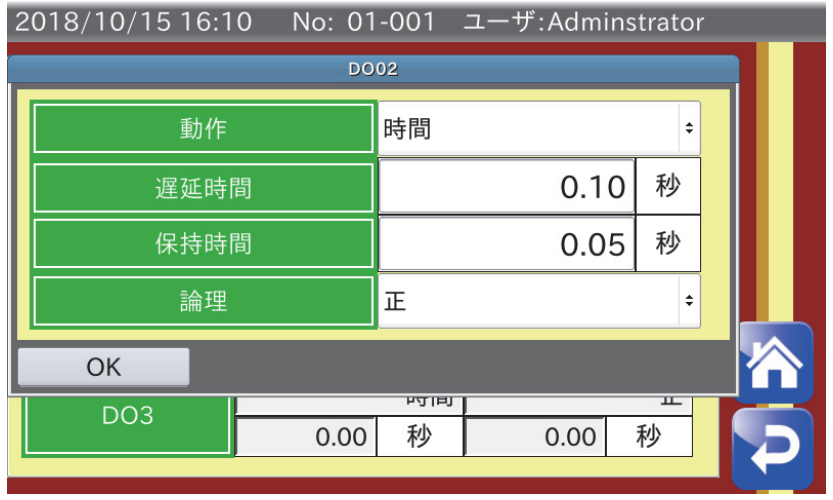

図 37 DO2 動作設定画面

7. 保持時間は信号を出力する時間です。また、保持時間には50msec 程度のジッタが生じる可能性があるので 余裕を持って設定してください。

その他外部機器をDI接続したい場合は、取扱説明書「**9.13. DI**」を参照してください。

# 4. 最後に

本アプリケーションノートでは本体の接続から基本の設定について説明しました。ここで述べた内容は基本的な接 統や機能ですが、包装機や充填機に対してフィードバックをかける機能(取扱説明書「9.10. 傾向制御」)などこ こでは述べていない機能やオプション追加などにより応用的に使用することも可能です。詳しくは取扱説明書をご 参照ください。